平成20年7月7日

お得意様各位 いちゃく しゅうしゃ しゅうしゃ おおし かいかん 株式会社 タテムラ システムサービス課 福 生 市 牛 浜 1 0 4

#### LX 法人税申告書等プログラムの送付について

拝啓 時下ますますご清栄のこととお慶び申し上げます。平素は格別のお取引を賜り誠にあり がとうございます。

法人税申告書等において改正および様式変更がありましたので、改正保守(未納含む)のご契約 およびご注文にもとづき更新プログラムをお届け致します。つきましては同封の資料をご覧頂い てからご使用頂きますようお願い申し上げます。

尚、平成20年度版より消費税申告書、事業概況説明書プログラムを従来版よりも更に使い勝手 よく、より視覚的にわかりやすくなるようリニューアル致しました。各取扱説明書を同封致しま したのでご一読いただきますようお願い致します。操作方法などでご不明な点がございましたら システムサービス課までお問い合わせ下さい。

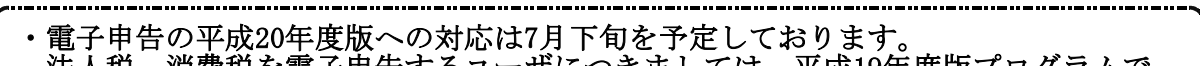

法人税、消費税を電子申告するユーザにつきましては、平成19年度版プログラムで のデータ入力をお願い致します。([プログラムNO]|\*|でデータ年度とプログラムの19年度 とを指定してプログラムを呼び出します。)

・お手元に新しい様式がまだ届いていない場合は、新しいものを入手後に更新をかけて 下さい。 

※今回のリニューアル版消費税申告書プログラム更新をしない場合、本転送後に[120]消費税申 告書(従来版)を呼び出す際、「\*\*注意\*\* 実行するプログラムは最新年度用ではありません」と の対話を表示するように なりますが、そのままEnterキーを押して作業を進めて下さい。

今後とも倍旧のお引き立ての程、宜しくお願い申し上げます。 ファンス 敬具

送付資料目次

※改正保守のご加入およびご注文にもとづき、以下の内容を同封しております。

送付プログラム

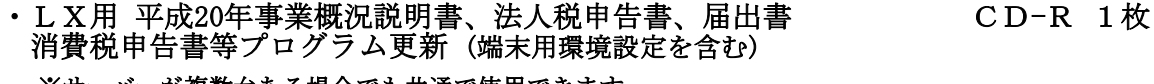

※サーバーが複数台ある場合でも共通で使用できます。

#### 取扱説明書

・事業概況説明書プログラム、GP申告情報登録プログラム 各1部 消費税申告書プログラム

※上記以外の取扱説明書はCD-R内にPDFファイルとして入っています。

#### 案内資料

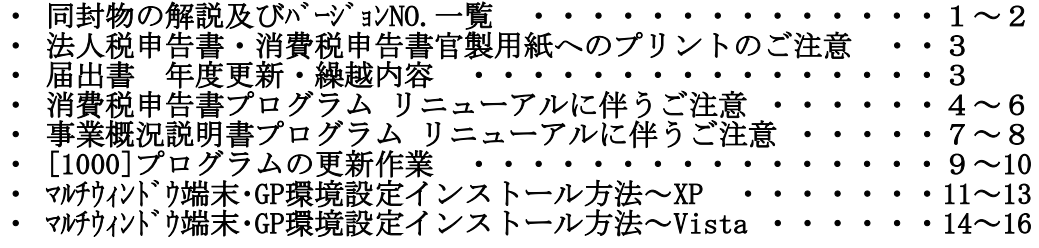

送付内容のお問い合わせ先 -

送付内容に関するお問い合わせにつきましては、サービス課までご連絡下さいます ようお願いします。 尚、保守にご加入のお客様はフリーダイヤルをご利用下さい。 TEL  $042-553-5311$  (AM10:00~12:00 PM1:00~3:30)<br>FAX  $042-553-9901$  $042 - 553 - 9901$ 

同封物の解説 (LX) 08.07

改正保守契約またはご注文に合わせて、以下のCD-Rを同封しております。

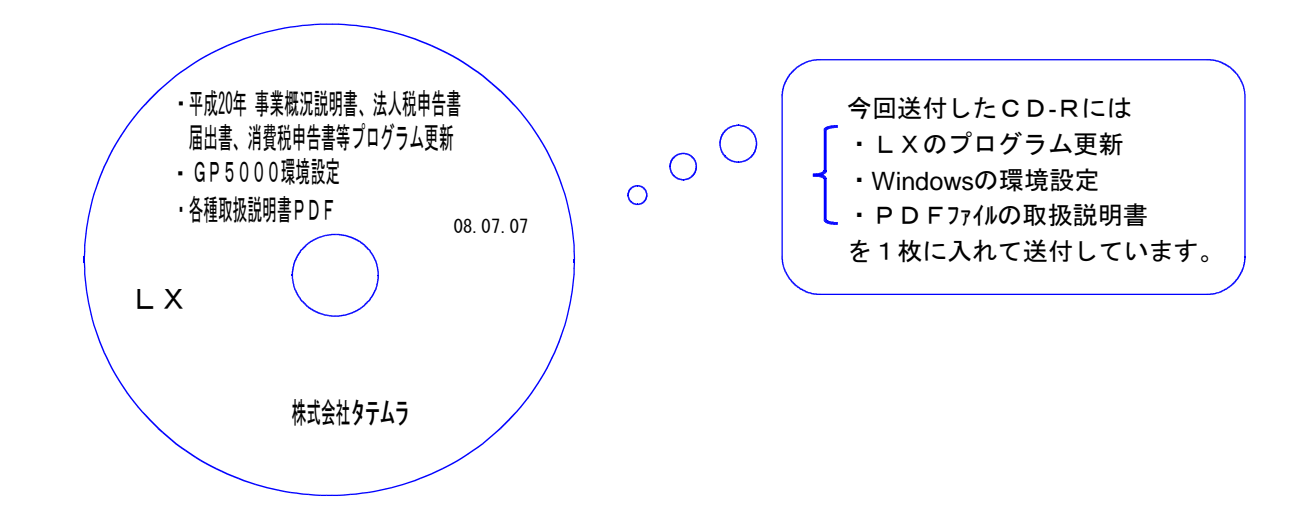

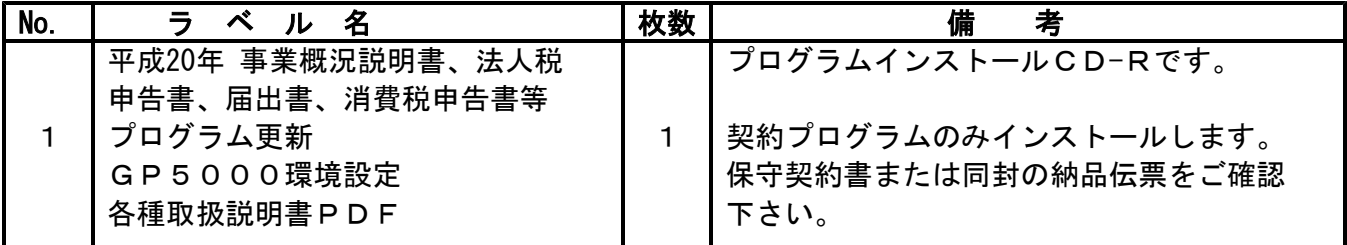

# ●バージョンNo.一覧 (改正関連プログラム)

下記のプログラムはF9(申告・個人・分析)の1頁目に表示します。

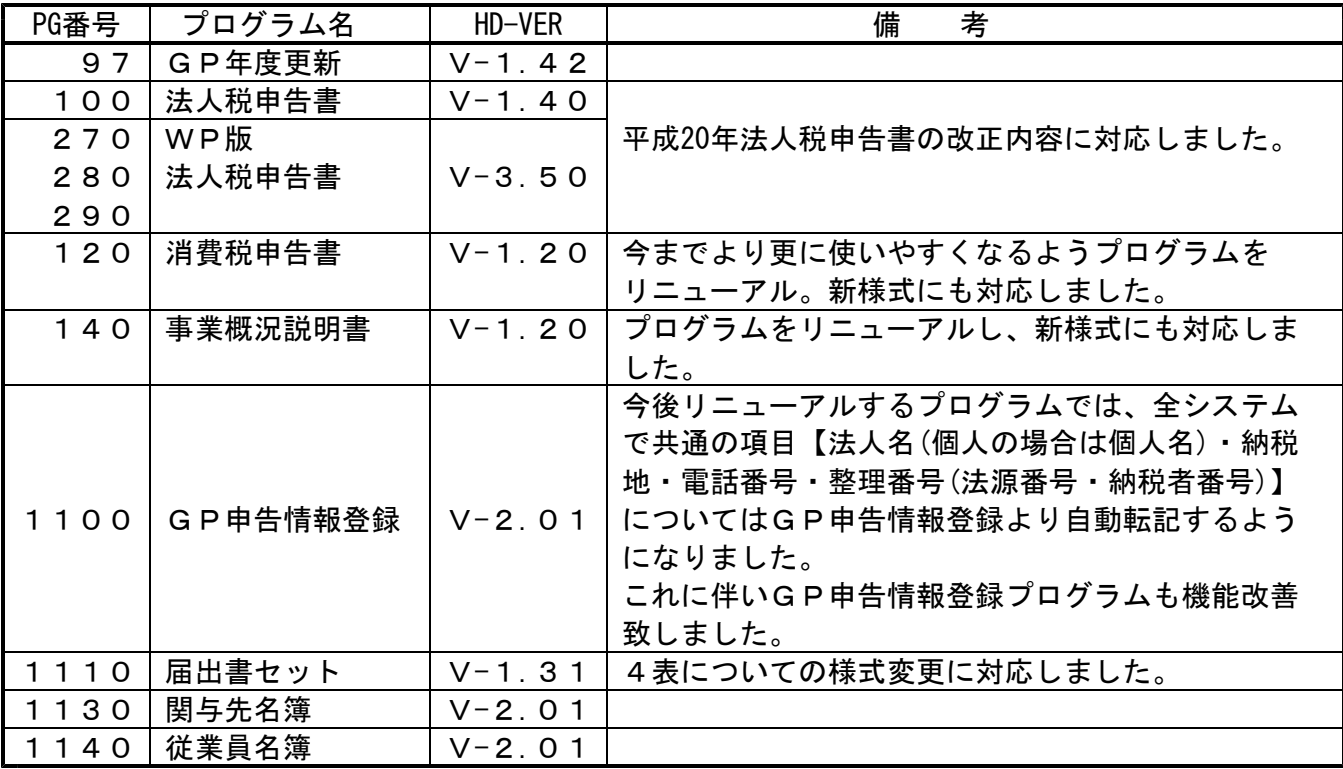

# **●バージョンNo.一覧 (改正以外のプログラム)**

下記のプログラムにおいても更新を行っております。

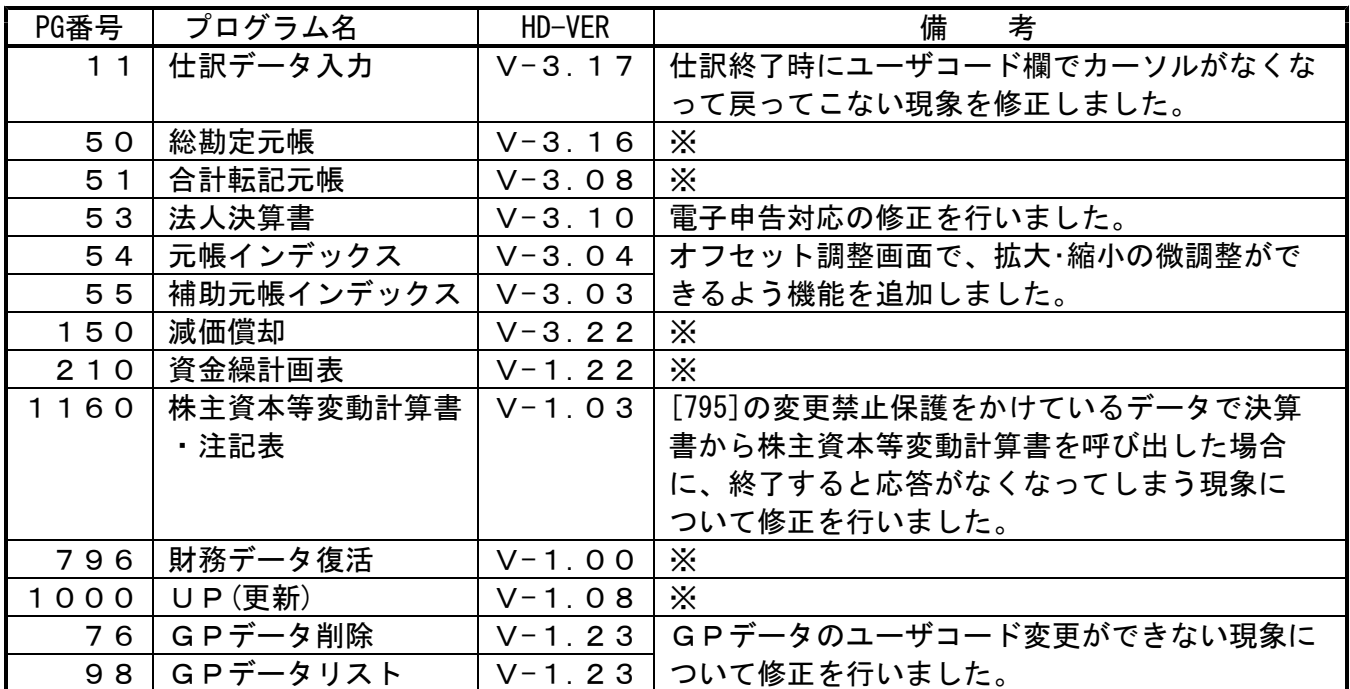

「※」ー次機種に対応するための内部処理を行いました。

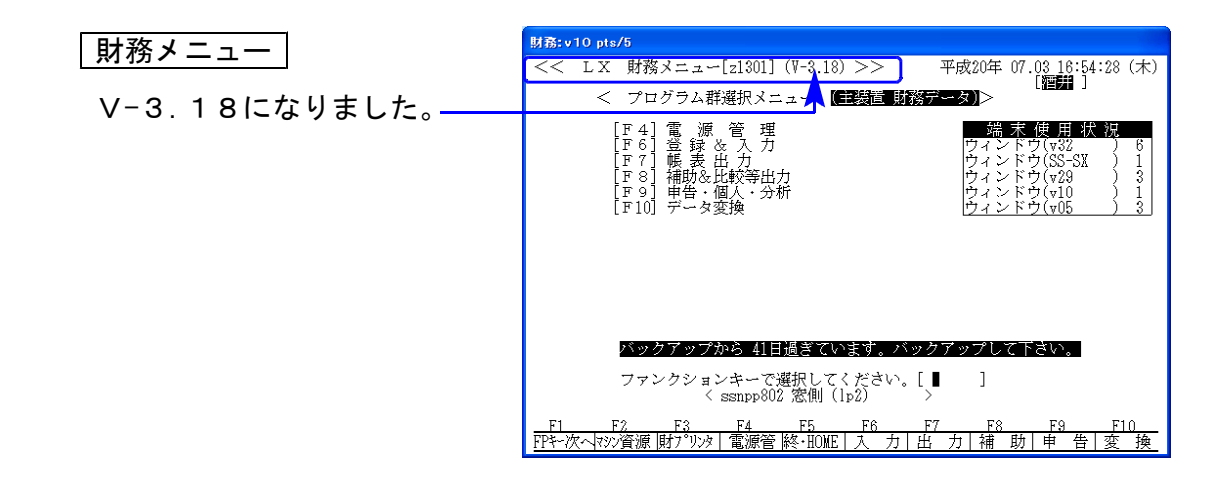

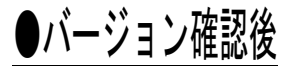

環境設定のCD-Rは必ず保管して下さい。(機械が故障した際に使用します。)

# 法人税申告書・消費税申告書官製用紙へのプリントのご注意 08.07

- \*電子申告の平成20年版への対応は7月下旬を予定しております\* -電子申告するユーザのデータにつきましては、更新版が届くまでの間は平成19年度版 プログラムでのデータ入力をお願い致します。 ([100]または[120] \* でデータ年度とプログラム年度とを指定してプログラムを呼び出します。)

### 【お手元の官製用紙をご確認下さい】

今回送付のプログラム更新を行うことで、新しい官製用紙対応になります。 お手元に新しい官製用紙が届いていない場合は、平成19年度版プログラムにて入出力を行って いただきますようお願い致します。

《新・旧の確認箇所》

区分」欄があるかどうかを確認します。 まだ」の表示かどうかを確認します。

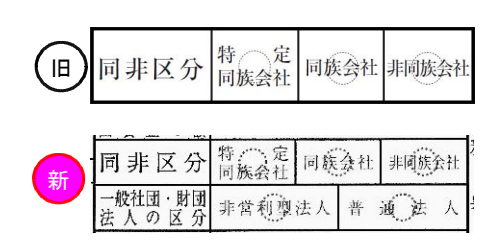

法人税申告書 別表1-1 消費税申告書(一般・簡易)

同非区分の下に「一般社団・財団法人の 還付を受けようとする金融機関等「ゆうちょ

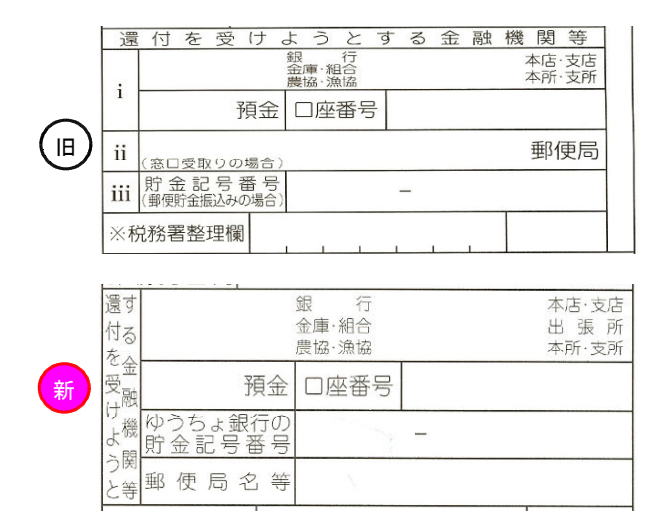

## 届出書 年度更新・繰越内容 08.07

届出書の年度更新は、以下の3表については年度を1年プラスして新年度へデータを移行しま す。3表以外については前年データをそのまま新年度データへ移行します。 年度更新後は年度等をご確認いただき、訂正してご利用下さい。

【繰越内容】

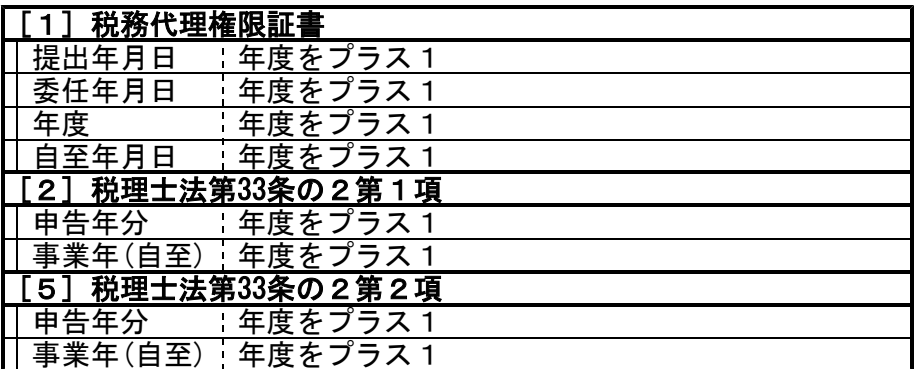

<sup>………</sup> \*電子申告の平成20年版への対応は7月下旬を予定しております\* <sup>……</sup> 電子申告するユーザのデータにつきましては、更新版が届くまでの間は平成19年度版 プログラムでのデータ入力をお願い致します。 ([120] \* でデータ年度とプログラム年度とを指定してプログラムを呼び出します。)

### 【平成20年度版よりプログラムをリニューアル致しました】

平成20年度版プログラムにて従来プログラムで作成したデータを開くと、自動的にデータ移行 が行われるようになっております。(従来のような変換作業は不要です。) ただし入力方法が変更になっている箇所もあり、作成したデータ内容が異なる場合がございま すので、必ずデータ内容をご確認していただきますようお願い致します。

#### 付表2

申告関連額の入力枠を作成しました。課税売上に係る売上変換等の金額入力ができ、課税 売上額への金額転記をするように入力方法を変更しています。

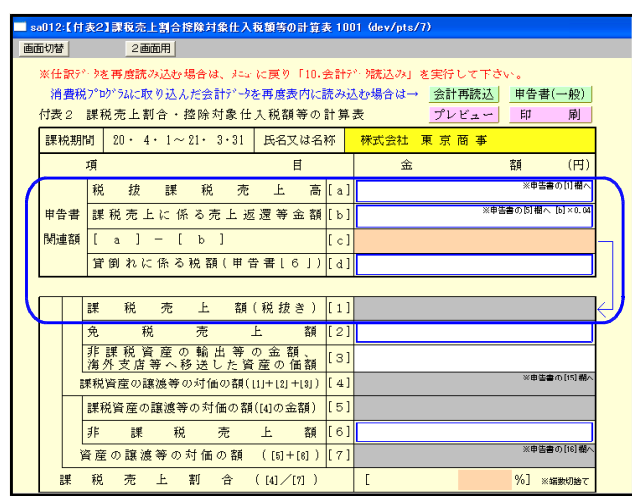

\*上書き可能な項目は 神です。 上書きした場合は項目枠が に変わります。

\*自動計算項目は 枠です。

付表 5

事業区分別に課税売上高、返還等対価を入力する枠を作成しました。これにより控除対象 仕入税額を自動で計算できるように入力方法を変更しています。

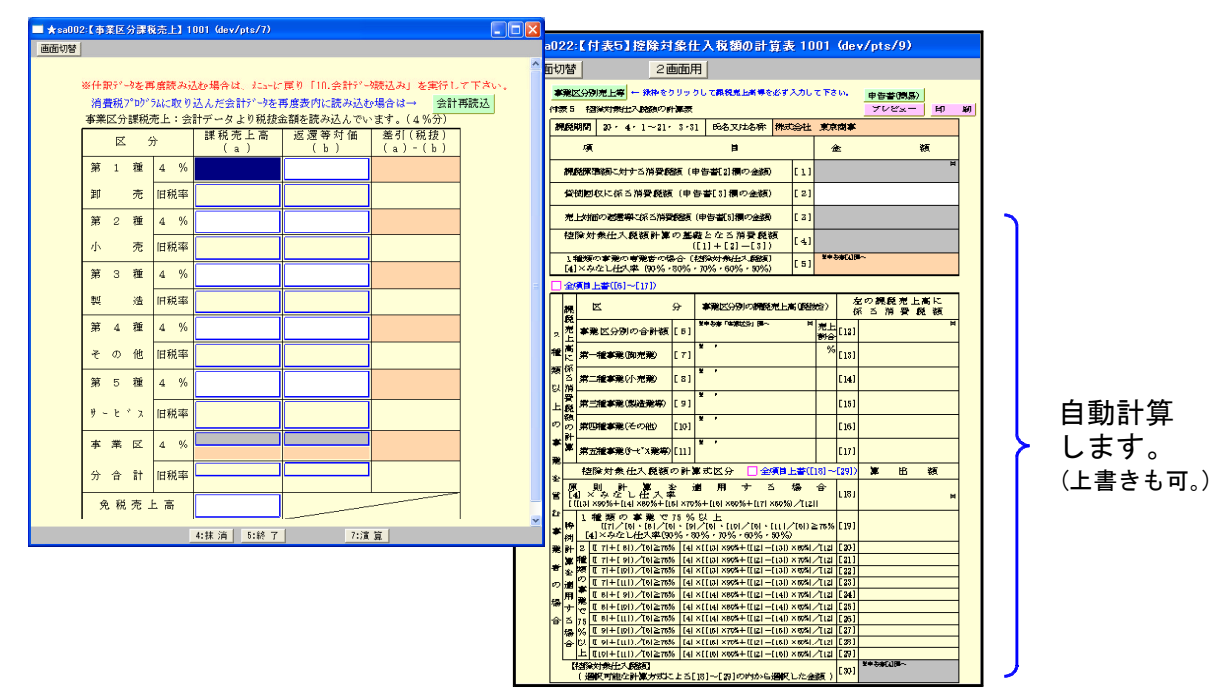

#### 「操作の流れ

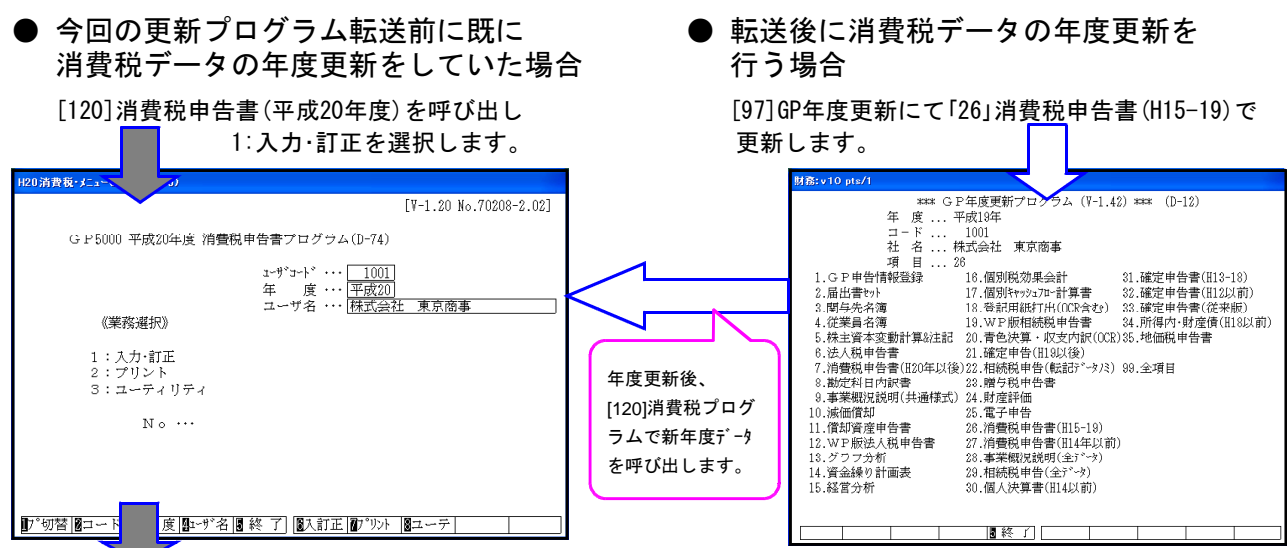

【10:基本情報登録】を選択します。

全システムで共通の、法人名・納税地・電話番号・整理番号等は[1100]GP申告情報登録より転記してくるように なりました。法人名等の表示がない場合や訂正の際には GP申告 (F8)ボタンを押してGP申告情報登録データ の確認を行って下さい。

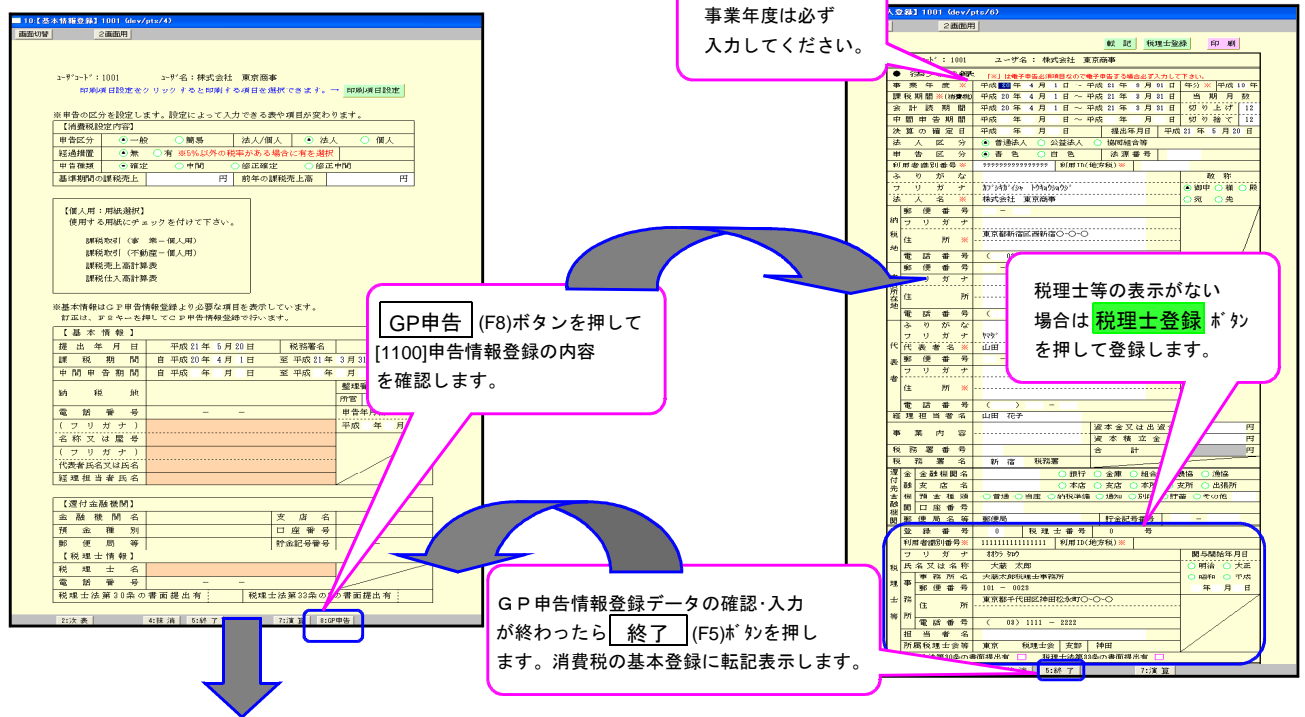

【11:消費税申告書】を選択します。

基本情報の登録から入力できる表を緑色で表示します。入力する表を選択して作業を進めます。

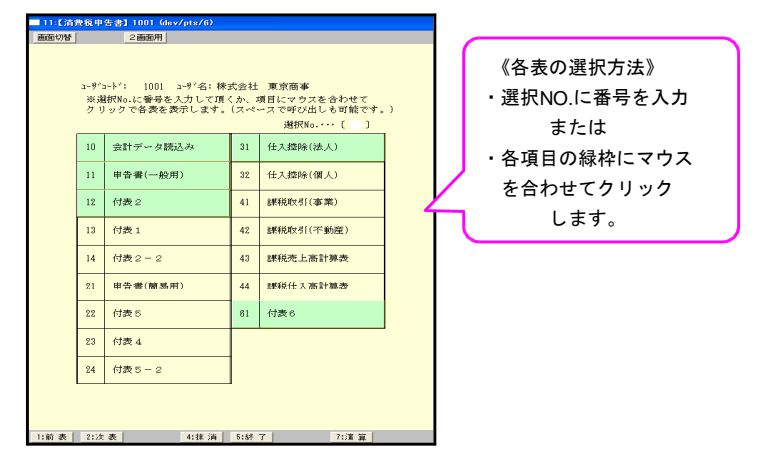

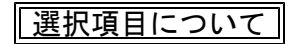

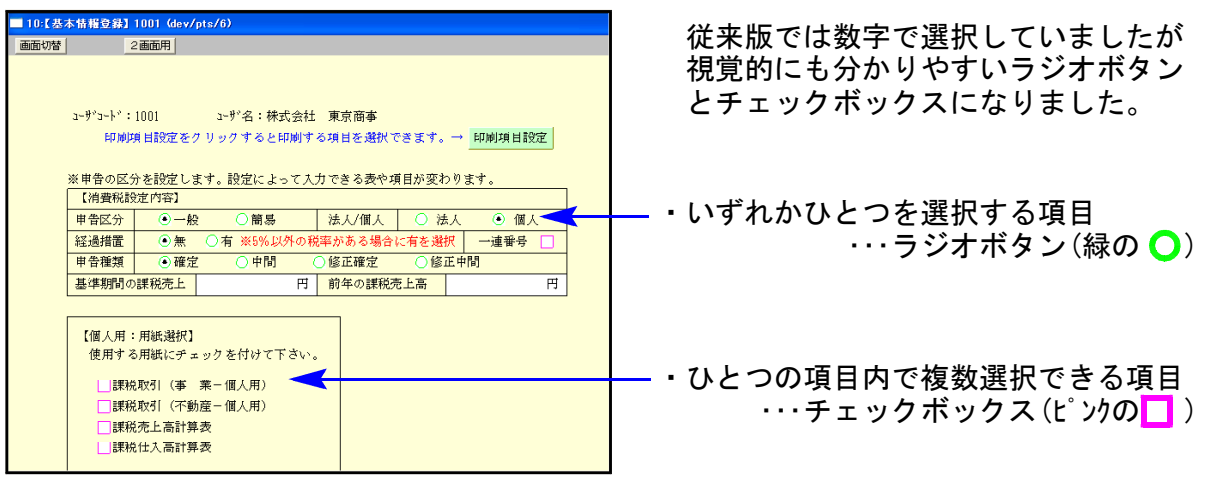

### 印刷項目設定

従来版プログラムでは官製申告書用紙への印刷指定を入力画面で行っておりましたが、お客様 からのご要望にお応えしプリント時に指定が行えるように致しました。

申告書のプリントを指定すると、連帳・単表指定の後に【印刷項目設定】画面を表示します。

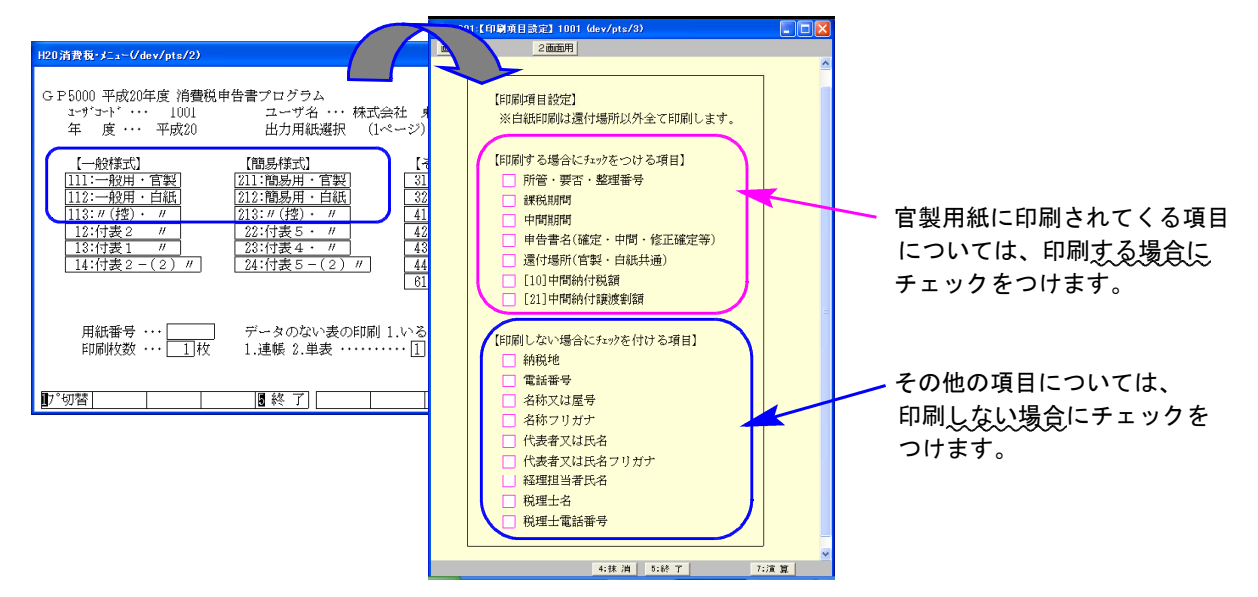

-------- \*電子申告の平成20年版への対応は7月下旬を予定しております\* ---電子申告するユーザのデータにつきましては、更新版が届くまでの間は平成19年度版 プログラムでのデータ入力をお願い致します。 ([140] \* でデータ年度とプログラム年度とを指定してプログラムを呼び出します。)

### 【平成20年度版よりプログラムをリニューアル致しました】

平成20年度版プログラムにて従来プログラムで作成したデータを開くと、自動的にデータ移行 が行われるようになっております。(従来のような変換作業は不要です。) データの移行は自動的に行われますが、入力文字数が変更になっている箇所もございますので 必ずデータ内容をご確認していただきますようお願い致します。

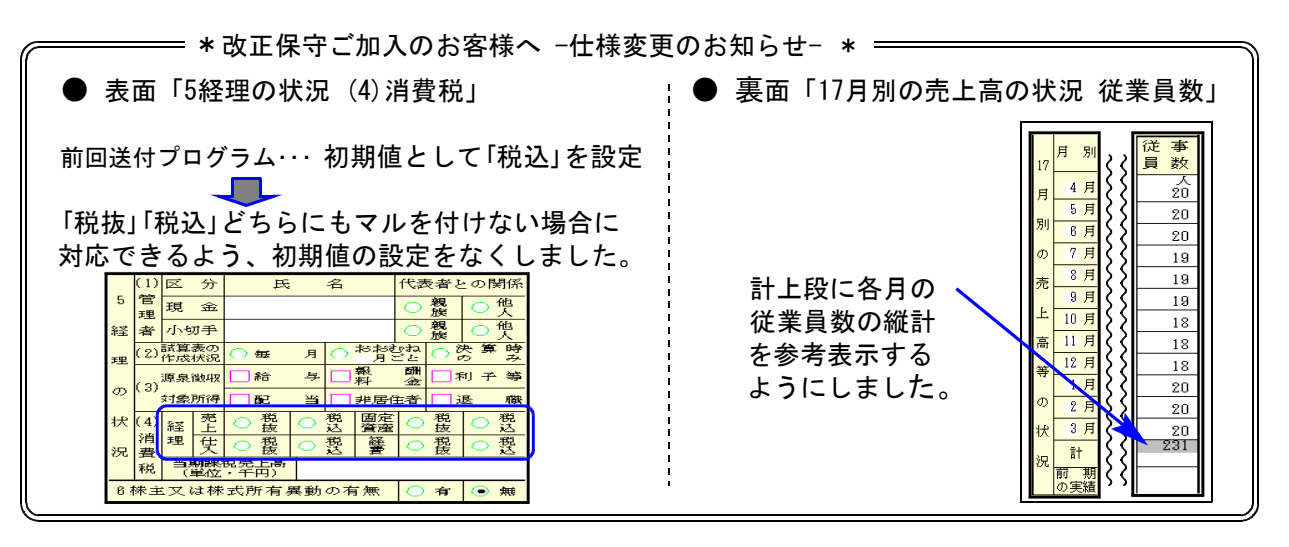

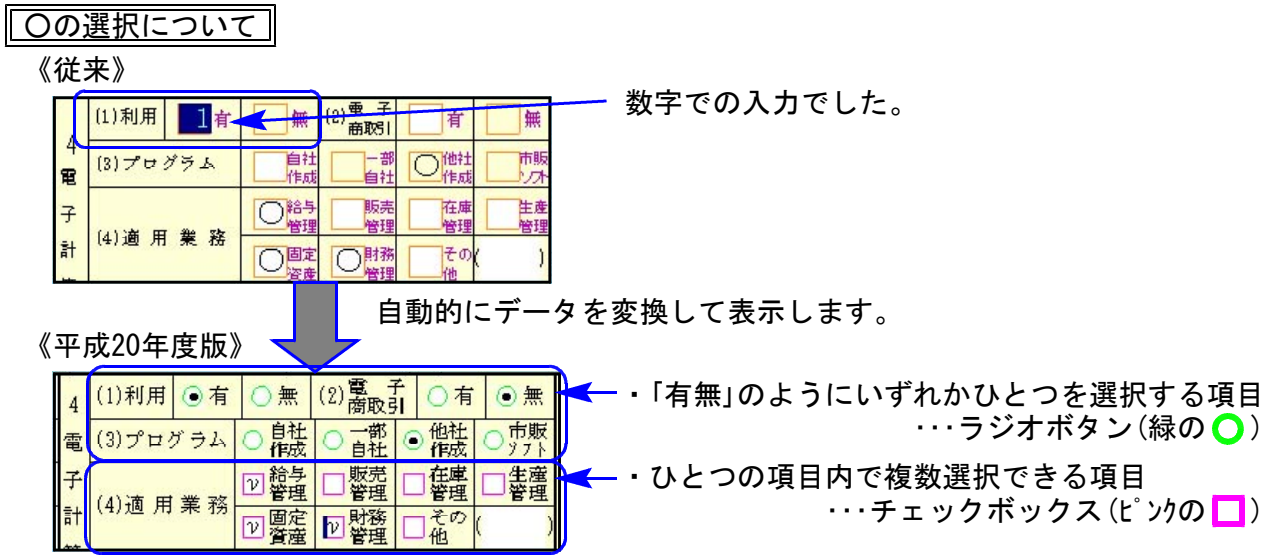

- ※新規データを従来版プログラムで作成する場合は、以下の点にご注意下さい。
	- 同年データを従来版プログラムと平成20年度版プログラムとで入力・訂正等を行った場合は 各プログラムの仕様により作成したデータ内容が異なることがあります。必ずデータの確認 を行ってください。
	- もしも内容が異なっていた場合は平成20年度版プログラムでデータの訂正を行って下さい。

#### 裏面:18当期の営業成績の概要の入力枠

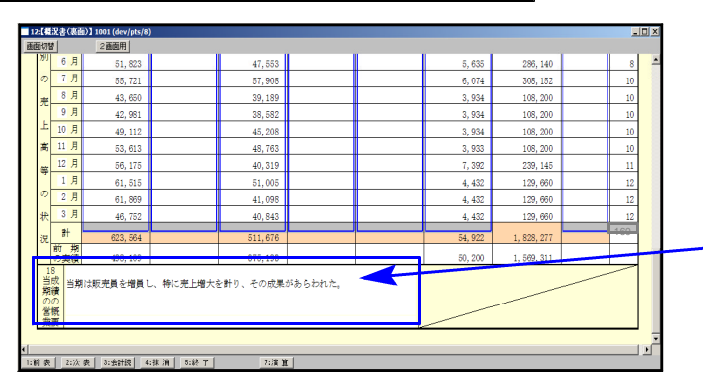

《従来》 1行を左と右(各漢字22文字)とに分けて 入力していました。

《平成20年度版》 1行(漢字40文字)で入力できるように なりました。

※従来プログラムで1行に44文字入力しているデータは、平成20年度版プログラムでは4文字消えて しまいますのでデータのご確認をお願い致します。

#### 法人名等の[1100]GP申告情報登録からの転記

全システムで共通の、法人名・納税地・電話番号・整理番号は[1100]GP申告情報登録より 転記してくるように機能改善致しました。

平成20年度版プログラムで事業概況説明書の作成を行うにあたり、まず[1100]GP申告情報 登録をユーザごとに開いて登録名等のご確認が必要(初年度のみ)となります。

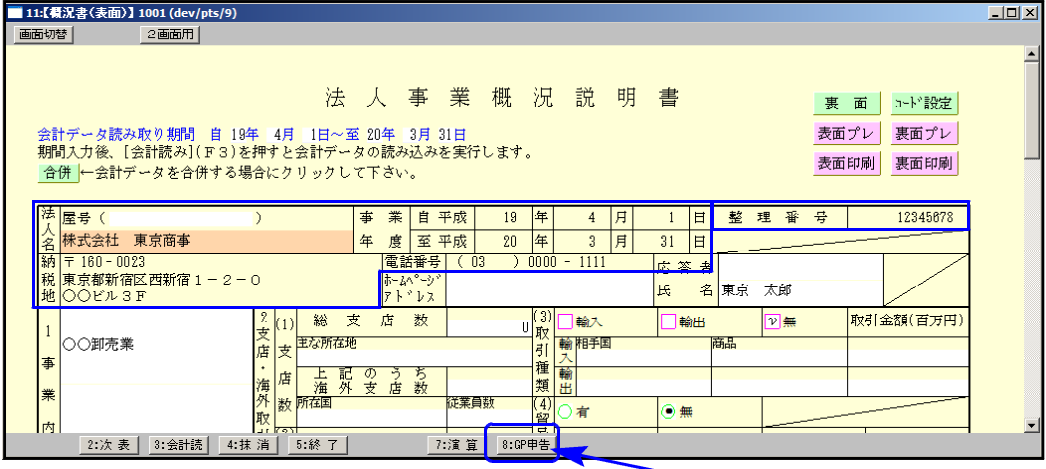

いつでも登録を呼び出せるように事業概況説明書表面の入力画面に GP申告 (F8)ボタン を用意しましたので、法人名等の表示がない場合や訂正の際には GP申告(F8)ボタンを 押してGP申告情報登録データの確認を行って下さい。

# [1000] プログラムの更新作業 F10

# ● 操作方法

①「平成20年 事業概況説明書・法人税申告書等~」と書かれているCD-Rを用意します。

② F10 データ変換のメニューを呼び出します。

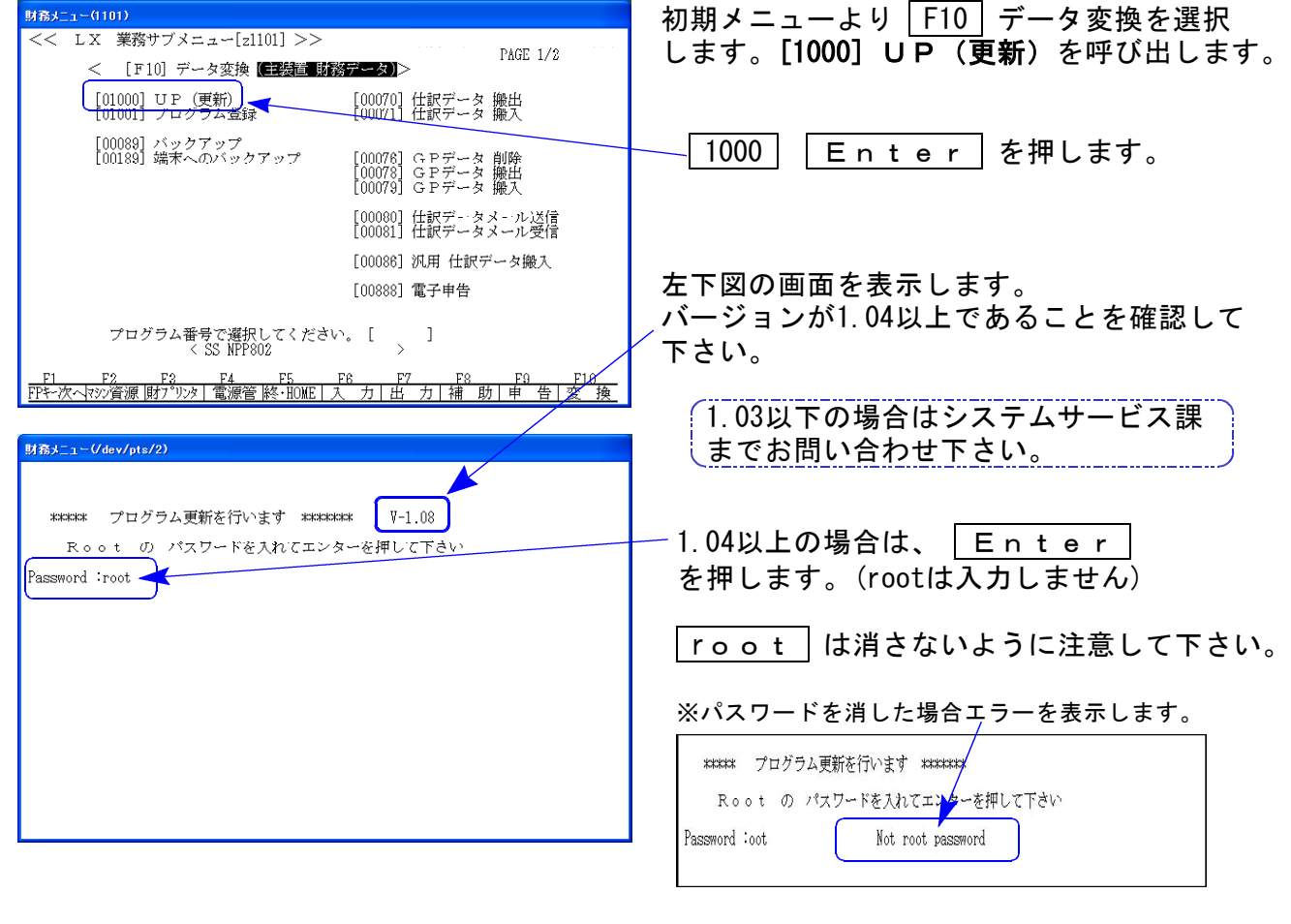

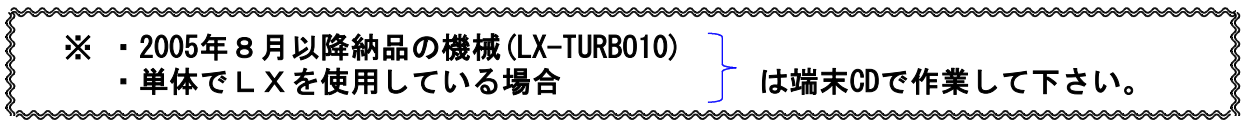

③ 下図の画面を表示します。

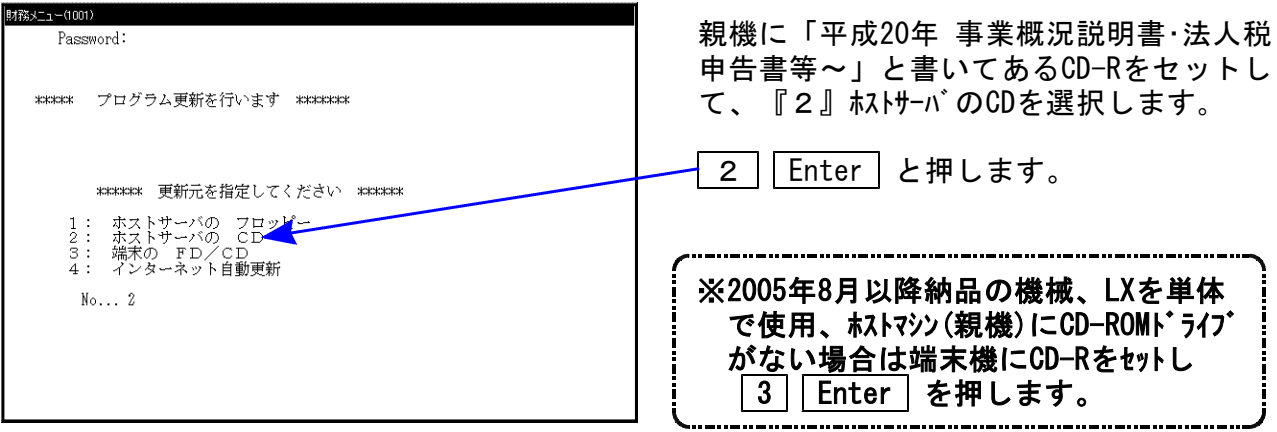

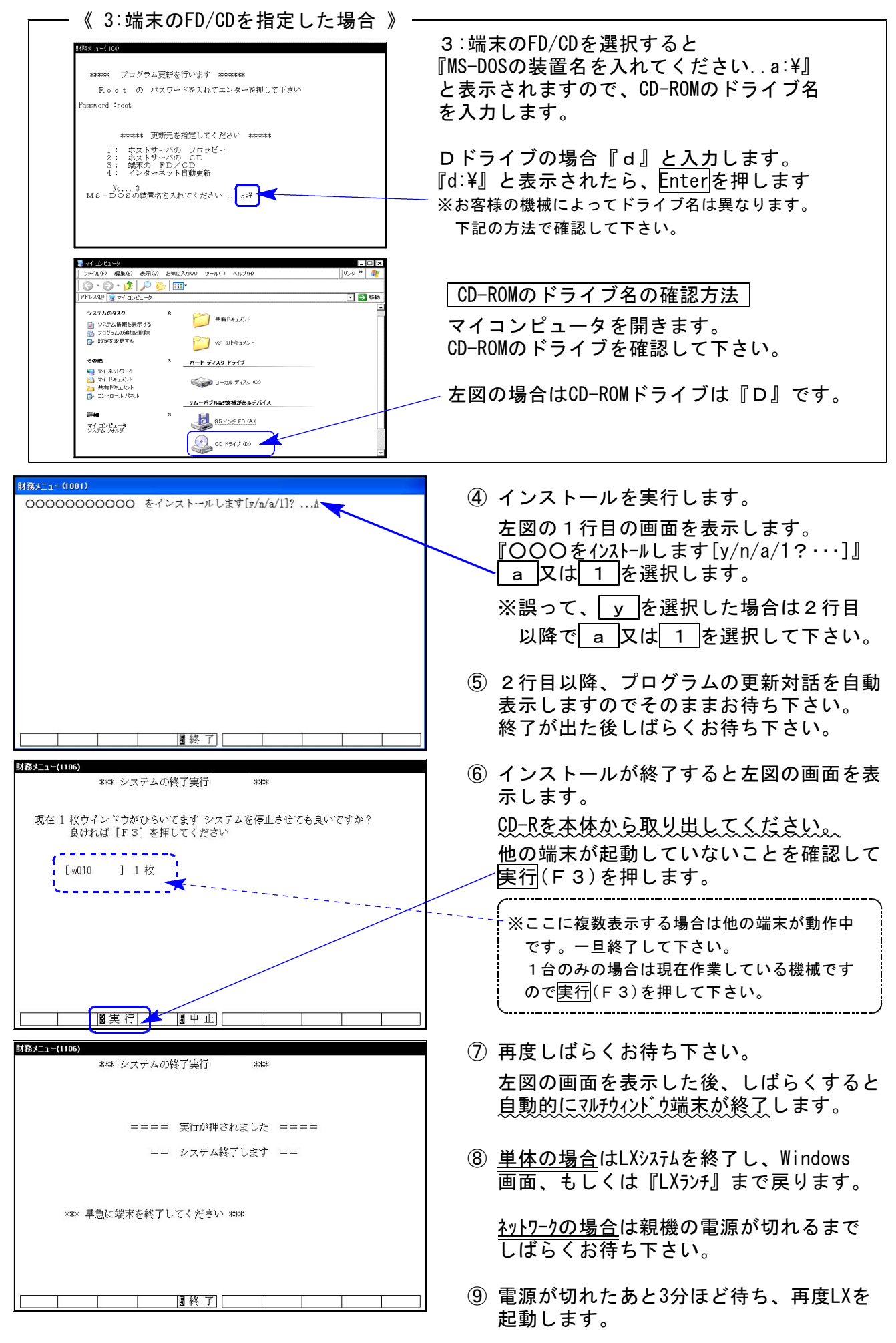

※親機を複数台持っている場合は、本CD-Rにて更新作業を同様に行って下さい。

### 《WindowsXP》 マルチウィンドウ端末・GP環境設定インストール方法 ついりょう インタンストリック 28.07

#### 転送前の確認事項

●インストールを行う際は、全てのプログラムを終了して下さい。(マルチウィンドウ端末も 閉じて下さい。)終了せずインストールを行うとプログラムが正常に動作しません。

インストールは下記に沿って各端末機で行って下さい。

- 1. 今回送付した平成20年事業概況説明書・法人税申告書等~プログラム更新のCD-Rを用 意し、端末機にセットします。
- 2. マイコンピュータをダブルクリック→CD-ROMドライブをダブルクリックします。 CD-Rの内容を表示しますので『InstTams4.exe』をダブルクリックします。

![](_page_11_Picture_6.jpeg)

![](_page_12_Picture_0.jpeg)

![](_page_12_Figure_1.jpeg)

![](_page_12_Picture_2.jpeg)

マウスの矢印を「次へ」に合わせ 左ボタンを1回押します。(クリック)

6.左図の画面を表示します。

マウスの矢印を「はい」に合わせ 左ボタンを1回押します。(クリック)

※GP5000 環境設定の更新の場合は この対話を表示しません。→7へ

![](_page_12_Picture_7.jpeg)

![](_page_12_Picture_125.jpeg)

7. 左図の画面を表示します。

マウスの矢印を「次へ」に合わせ 左ボタンを1回押します。(クリック)

しばらくお待ち下さい

8. 左図の画面を表示します。

※GP5000 環境設定の更新の場合は 「プログラムフォルダの選択」 画面を表示します。

マウスの矢印を「次へ」に合わせ 左ボタンを1回押します。(クリック)

しばらくお待ち下さい

![](_page_13_Figure_0.jpeg)

マルチウィンドウ端末のバージョン確認方法

更新作業が終了しましたらWindows再起動後にマルチウィンドウ端末を開き、以下の方法で バージョンの確認を行って下さい。

![](_page_13_Figure_3.jpeg)

### 《Windows Vista》 マルチウィンドウ端末・GP環境設定インストール方法 ついりょう ついりょう ついりょう 28.07

#### 転送前の確認事項

●インストールを行う際は、全てのプログラムを終了して下さい。(マルチウィンドウ端末も 閉じて下さい。)終了せずインストールを行うとプログラムが正常に動作しません。

インストールは下記に沿って各端末機で行って下さい。

- 1. 今回送付した平成20年事業概況説明書・法人税申告書等~プログラム更新のCD-Rを用意 し、端末機にセットします。
- 2. マイコンピュータをダブルクリック→CD-ROMドライブをダブルクリックします。 CD-Rの内容を表示しますので『InstTams4.exe』を右クリックします。

![](_page_14_Figure_6.jpeg)

![](_page_15_Picture_104.jpeg)

![](_page_16_Figure_0.jpeg)

更新作業が終了しましたら、Windows再起動後にマルチウィンドウ端末を開き、以下の方法で バージョンの確認を行って下さい。

![](_page_16_Figure_2.jpeg)